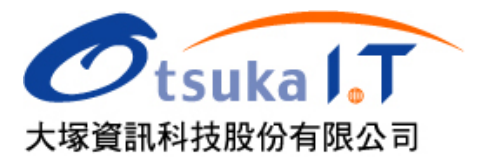

## 旭聯 WM Pro 與 Adobe Connect Professional 1

## 網路同步教室操作說明

一、建立新的網路同步教室:

在正式啟用網路同步教室之前,老師必須要自行建立該門課的網路同步教室 (會議室),同一門課允許老師自行建立多個網路同步教室,老師擁有自行 新增及刪除網路同步教室的構限,建立網路同步教室的步驟如下:

- 步驟一:進入教授課程→進入教師辦公室
- 步驟二:進入「教室管理」→「影音互動設定」
- 步驟三:啓用 Breeze Live (雙向影音模式)
	- 1. 臨時性會議:會議結束後即刪除(包含錄影)。
	- 2. 永久性會議:可多次使用會議室功能(建議使用此選項)。
- 步驟四:設定會議室(網路同步教室)名稱。

步驟五:按「建立新會議」按鈕確認建立。(第一次建立時會直接開啟網路 同步教室)

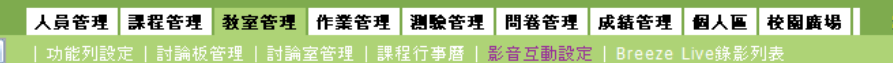

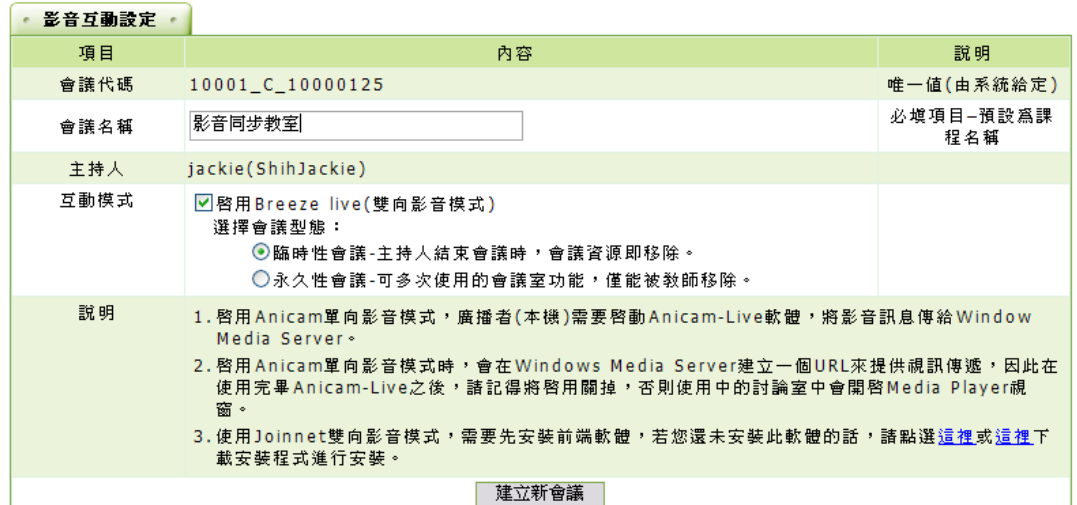

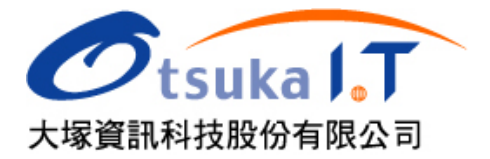

<sup>2</sup> 二、管理網路同步教室

網路同步教室隸屬於「教室管理」中的「討論室管理」功能之下,課程討論 室區分為「文字討論室」及「影音討論室」兩種,如果是影音討論室則會在 討論室名稱前加上「影音會議」的字樣,以供區別。 當您新增的 BREEZE 影音會議室是屬於「永久性會議室」的性質時, 在討論 室管理中會顯示以下訊息,其中包含會議公開網址等資訊。如果是「臨時性 會議室」則不會出現如下圖的資訊。(請特別注意!)

本功能說明如下:

- 1. 刪除「影音會議」討論室:如果您要刪除先前建立的影音會議室,請您 先勾選該會議室名稱前的小方塊,再按下「刪除」即可。如果還需建立 新的會議室,請參考前面「建立新的網路同步教室」功能說明。
- 2. Breeze Live 會議公開網址: 此網址為該影音會議室的 URL, 你可以利用 該網址直接提供給非本門課的老師或學生,即可透過該網址直接進入該 影音會議室,如果您不希望被其他閒雜人等干擾,建議不要輕易提供該 網址給他人。
- 3. Breeze Live 會議系統用網址:該往只是提供給有網路教學平台登入權限 者使用的 URL,只要是該門課的老師、助教及學生,都可以透過該網址 進入教室。(註:此功能不用特別注意)

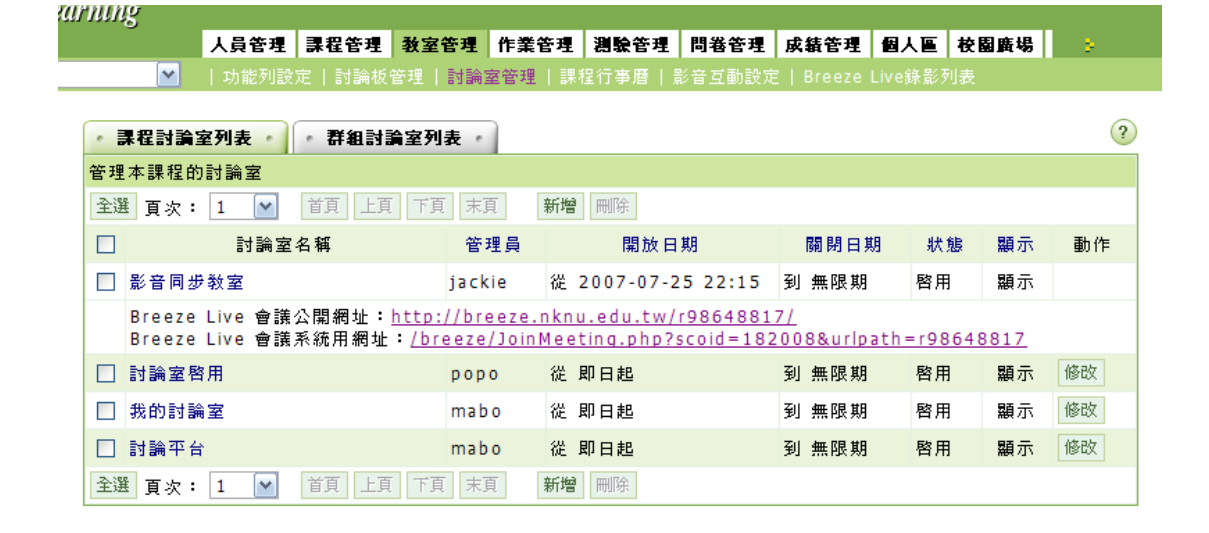

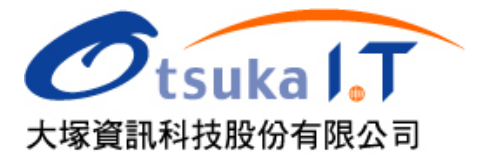

- <sup>3</sup> 4. 新增影音會議室連結:學生進入影音會議室的方法主要有兩種,一種是 進入討論室後選擇老師建立的討論室進入,另一種方式是透過網路教室 左邊的「學習目錄」來進入影音討論室,如果老師希望學生可以透過學 習目錄來進入的話,您可以透過以下步驟來事先建立連結的節點。
	- 步驟一:進入教師辦公室的「課程管理」功能的「學習目錄」功能。
	- 步驟二:新增或插入一個新的節點。
	- 步驟三:節點內容的類別請選擇「討論室」。
	- 步驟四:在節點內容的下拉選單選擇您要連結的「影音會議室」名稱, 按下「完成即可」。
	- 步驟五:記得按下「存檔」,以儲存學習目錄的編輯。

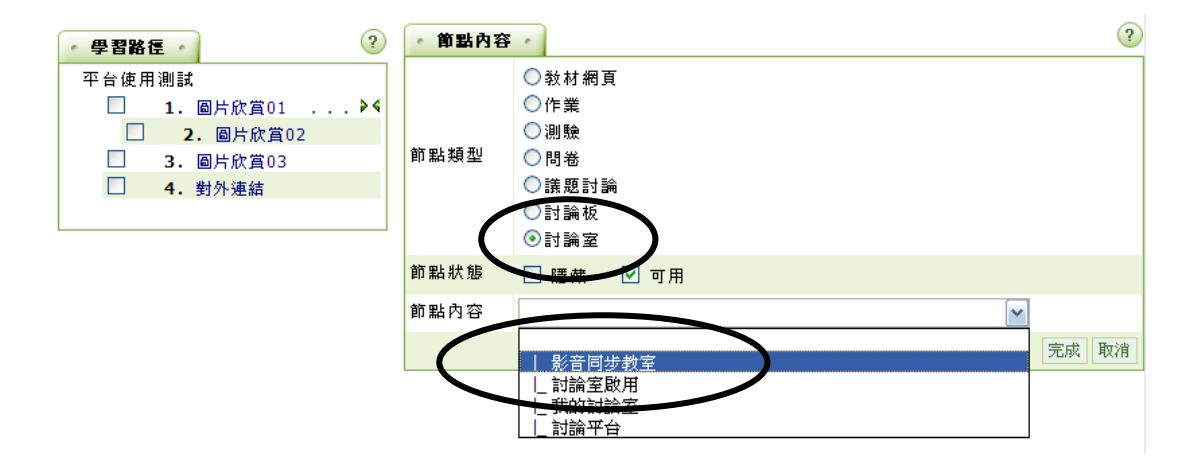

三、進入網路同步教室:

前一個功能有提到學生進入網路同步教室的方法主要有兩種,茲說明如下: 方法一:在「教室環境中」,學習互動區中的「線上討論」功能裡面會有老 師事先建立的影音會議室的列表,老師及學生可以透過「進入討論 室」功能來直接進入影音會議室:

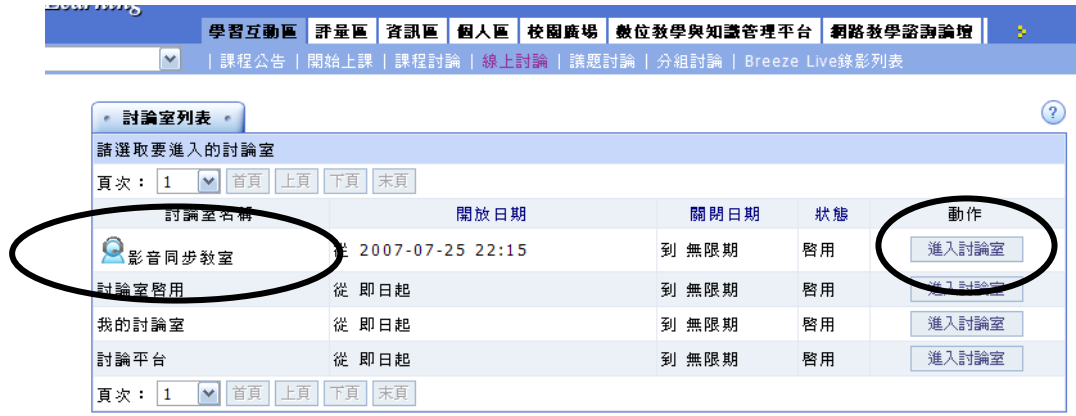

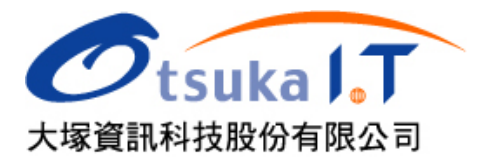

<sup>4</sup> 方法二:如果老師先前有依照前一功能所述,在學習目錄新增節點的話,老 師及學生也可以透過學習目錄中的節點來進入影音討論室。

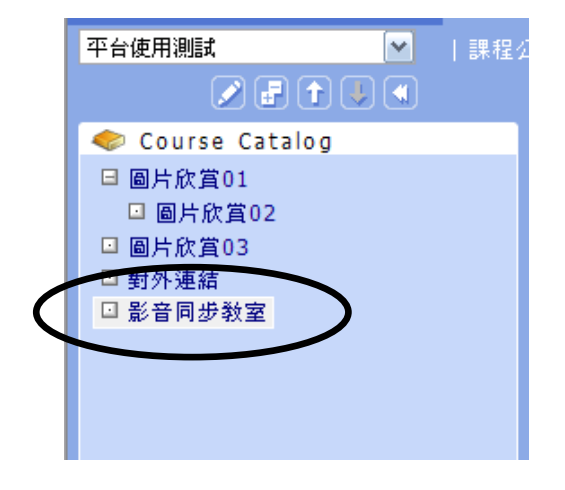

四、啟動網路同步教室錄影功能

網路同步教室提供授課過程全程錄影的功能,老師可以透過該錄影功能將所 有授課的過程、討論的內容、...等,以串流影音的方式來進行記錄,如果是 授課過程的錄影可以作做為非同步的網路教材,提供給學生複習及補課之用, 如果是會議過程的錄影,那就可以做為會議記錄之用

啟用錄影的步驟說明如下:

步驟一:擁有老師及助教權限的使用者,可以在進入網路同步教室後,在左 上角的「會議」功能中,選取「錄製會議」功能。

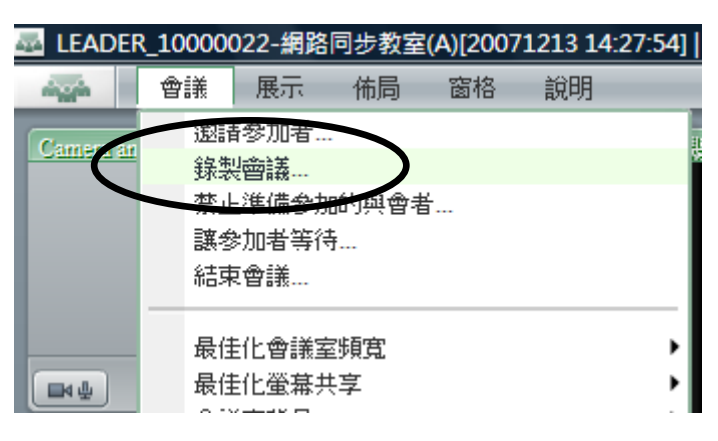

步驟二: 在「名稱」欄位中可以輸入該次錄影的名稱, 按下 OK 之後即可開始 錄影,如果「只要」錄下老師端的聲音,則勾選下方核取方塊,否 則會錄下所有發言者的聲音。

÷,

5

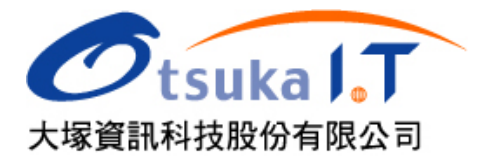

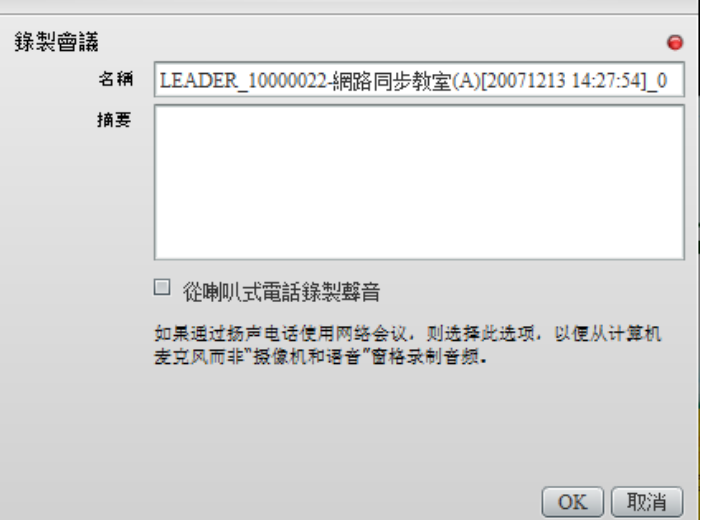

- 步驟三:如果要停止錄影時,可以點選在畫面右上方的「紅色圓點」錄影按 鈕下的「停止錄影」來停止錄影。在授課過程中您可以多次重複啟 動及結束錄影功能,所以錄影將會被「分批」儲存。另外,提醒老 師特別注意右上方的紅色圓點的狀態,如果沒有紅色圓點狀態下, 表示您目前並非在「錄影中」的狀態,以免上課過程沒有啓動錄影 而造成圈缺憾。
- ※特別注意:上課或討論結束後,務必要停止錄影或結束會議,否則該錄影 的動作將持續進行,屆時錄影的檔案將會相當龐大。請各位老 師及助教務必注意!

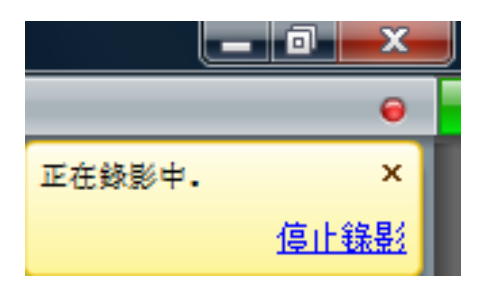

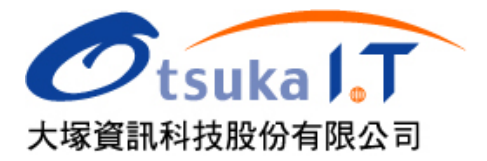

- <sup>6</sup> 五、網路同步教室錄影記錄管理 在網路同步教室的錄影功能中,系統提供「學生」觀看錄影的功能,提供給 「老師及助教」觀看及刪除的功能。本功能說明如下:
	- 1. 播放錄影記錄:學生可以在教室環境中「學習互動區」的「Breeze Live 錄影列表」中查閱所有錄影紀錄,可選擇要觀看的紀錄進行「撥放」。

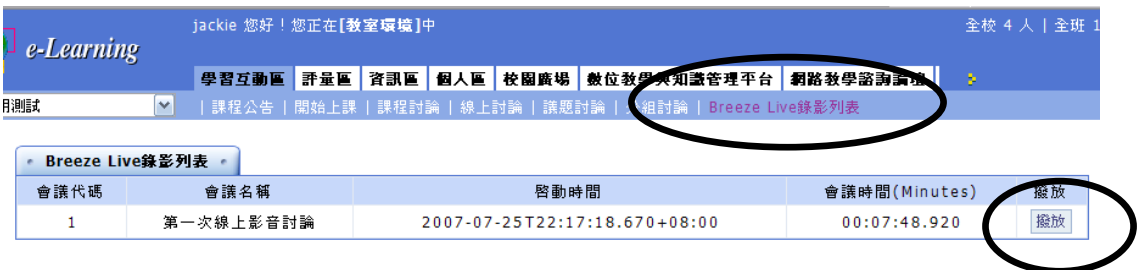

2. 刪除錄影記錄:老師及助教可以在「教師辦公室」中「教室管理」的「Breeze Live 錄影列表」中杳閱所有錄影紀錄,可選擇要觀看的紀錄進行「撥放」 或「刪除」。

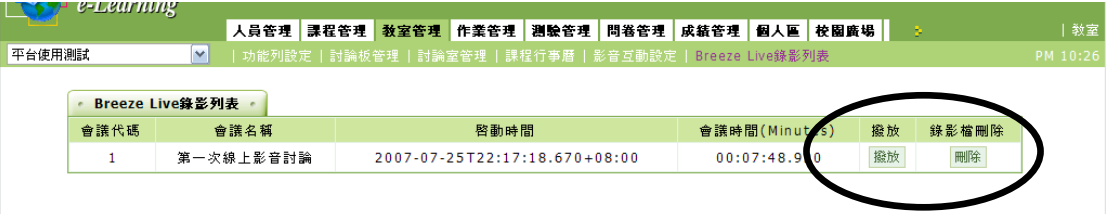

3. 功能列設定:如果老師在教室環境及教師辦公室環境沒有看到 Breeze Live 錄影列表的功能項目時,請老師進入教師辦公室的「教室管理」中 的「功能列設定」,查閱「學習互動區」中的「Breeze Live 錄影列表」功 能是否為「隱藏」的狀態,如果是則請老師修改設定為取消隱藏即可。

|                                                                                                    | 功能列設定。                     |                             | $\overline{?}$ |
|----------------------------------------------------------------------------------------------------|----------------------------|-----------------------------|----------------|
| 您可在此刪減敎室內的功能,修改功能列的名稱,排列順序和顯示或隱藏的狀態。<br>諸圈選目錄名稱之後,按左邊工具列。<br>要修改 「目錄」<br>要修改「功能」諸勾選功能名稱之後,按目錄名稱下排的小圖示。 |                            |                             |                |
| 目錄                                                                                                    | ○學習互動區                     | ○評量區                        | ○資訊區           |
|                                                                                                    | B 2 X 1 4 9 9              | B / X 1 4 9 9 B / X 1 4 9 9 |                |
|                                                                                                    | □課程公告                      | □作業/報告                      | □通訊錄           |
|                                                                                                    | □開始上課                      | □測驗/考試                      | □課程行亊曆         |
|                                                                                                    | 门課程討論                      | □問卷/投票                      | □課程介紹          |
| 功能                                                                                                    | □線上討論                      |                             | □課程安排          |
|                                                                                                    | □議題討論                      |                             | □敎師介紹          |
|                                                                                                    | □分組討論                      |                             | □討論室記錄         |
|                                                                                                    |                            |                             | □修課排行          |
|                                                                                                    | <del>Breeze Live線影列表</del> |                             | 成緒資訊           |

大塚資訊科技公司文教行銷部製作提供 未經同意請勿散佈 歡迎來電洽詢(07)3388080

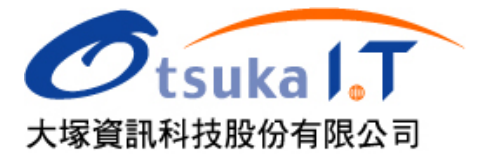

<sup>7</sup> 六、網路同步教室語系修改

由於本系統為多國語系的版本,老師可以針對需求來自行修改同步教室介面 的語系,目前系統預設的語系為「英文版」,老師可以透過以下方式來修改同 步教室的操作介面:

1. 進入同步教室管理介面:當您進入網路同步教室後,請拉下「Meeting」 功能選單,選擇「Manage Room with Connect Enterprise Manager」功能進 入同步教室的管理介面。

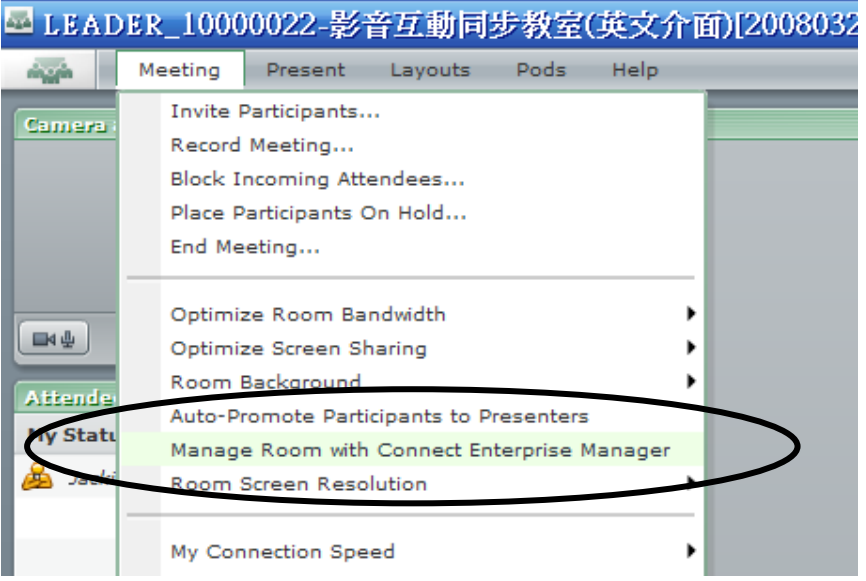

2. 修改「管理介面之語系」:當您是第一次進入管理介面時,管理環境的操 作介面預設値也是英文介面,如果您要修改此環境的語系,請您按下圖 右上角的「My Profile」功能來進行修改。

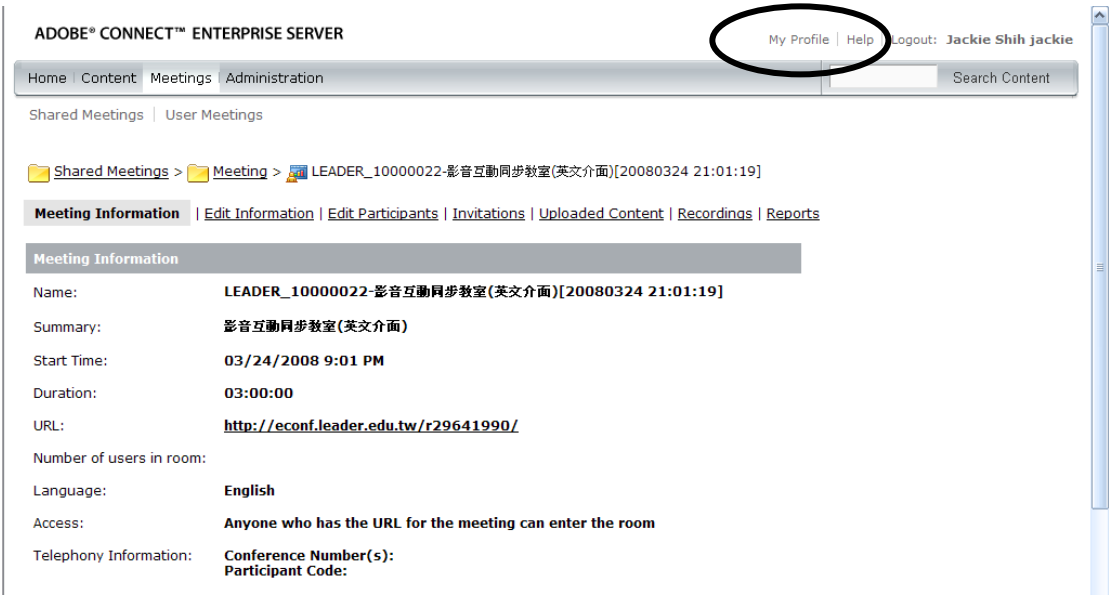

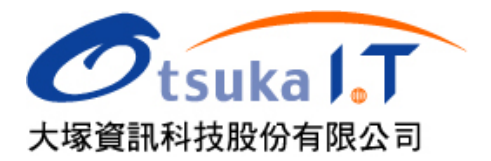

3. 設定「管理介面之語系」:按下「Edit My Preferences」功能,針對語系選擇 功能,選擇您想要切換的語系,其中包含:德文、英文、葡萄牙文、義 大利文、法文、西班牙文、荷文、日文、繁體中文及簡體中文。選擇完 後請按「Save」存檔,即可完成切換。

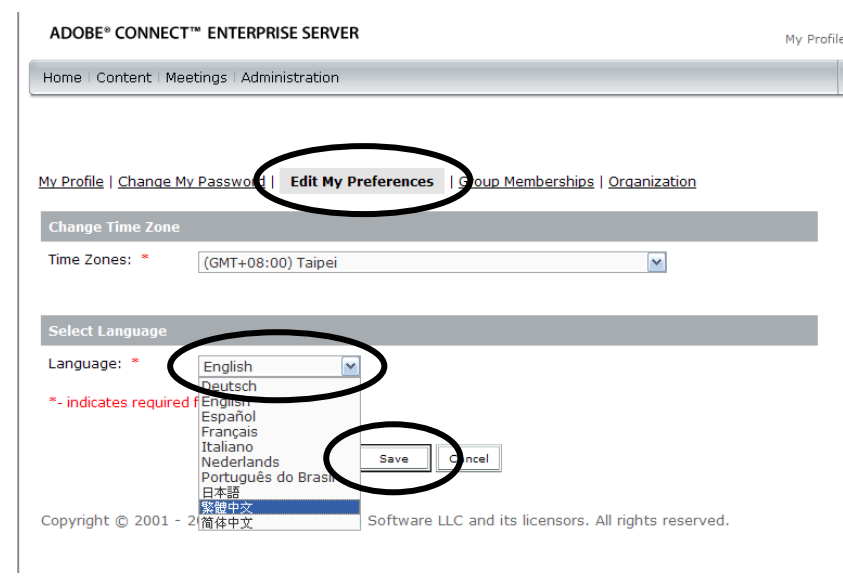

4. 修改「同步教室操作介面之語系」:如果您是要修改網路同步教室的語系, 您可以在進入同步教室管理介面,選擇「編輯訊息」功能,切換您想要修 改的語系,修改完後請將畫面拉到最下面按下「儲存」即可。

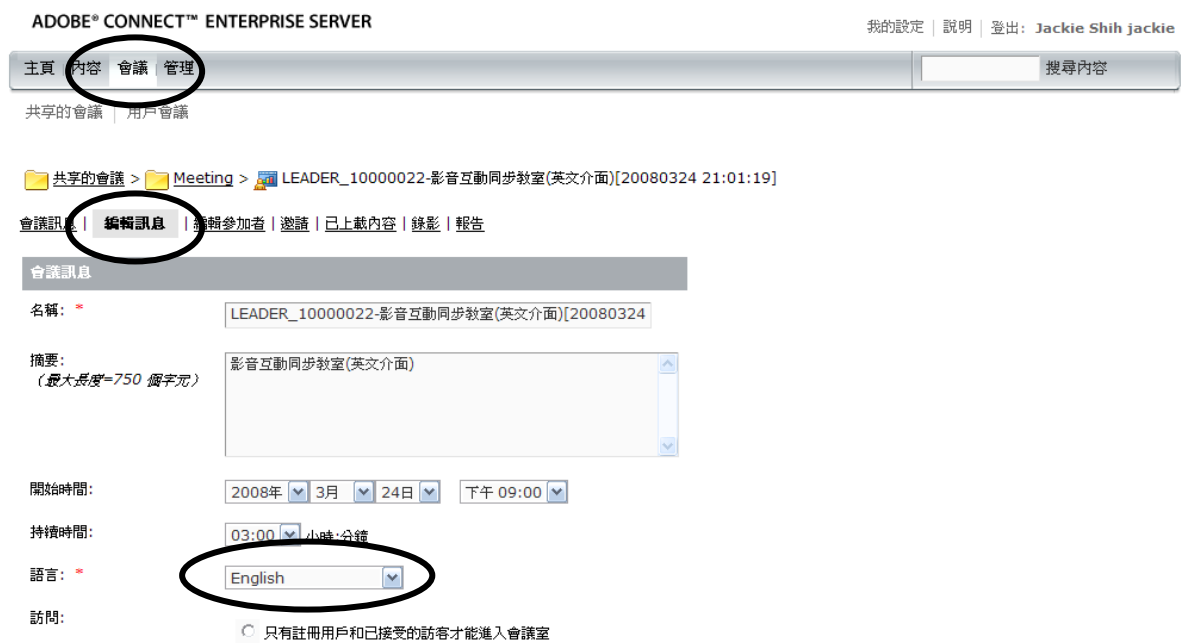

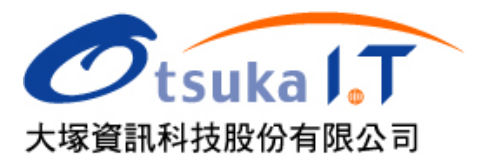

5. 修改完成:當您修改完後,重新進入同步教室時,就會以您選擇的語系 來呈現(如下圖是繁體中文的操作介面)。

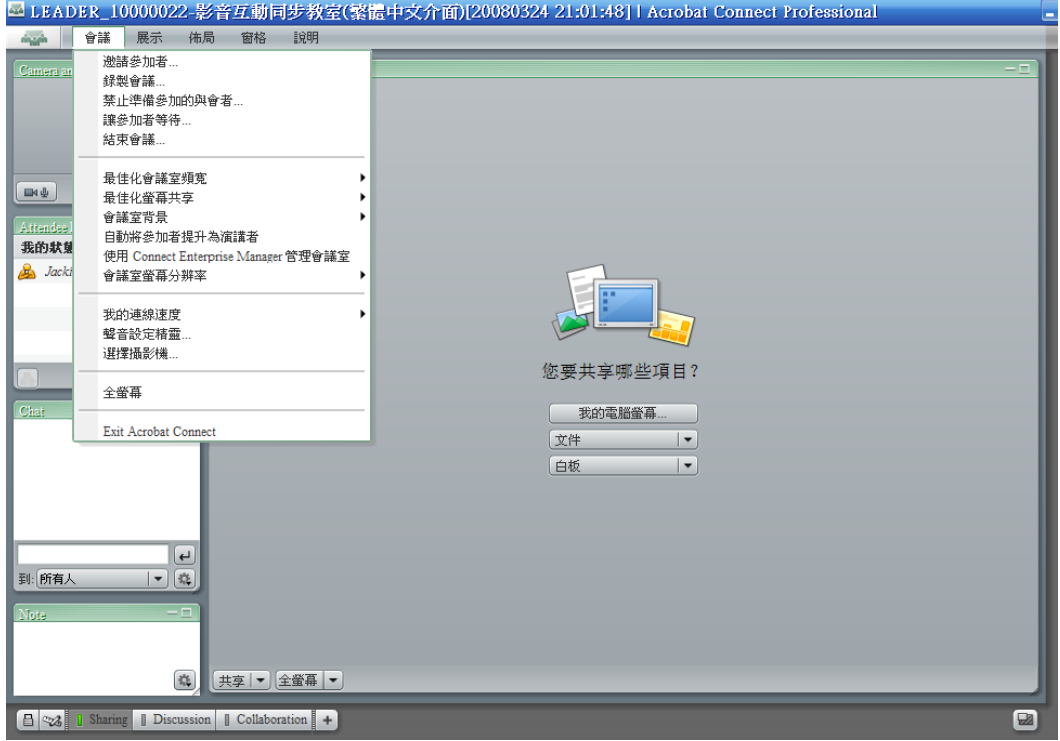

6. 設定多個不同語系的同步教室:利用以上的方式搭配旭聯平台的功能, 您就可以輕鬆建立多個不同語系的同步教室(如下圖)。

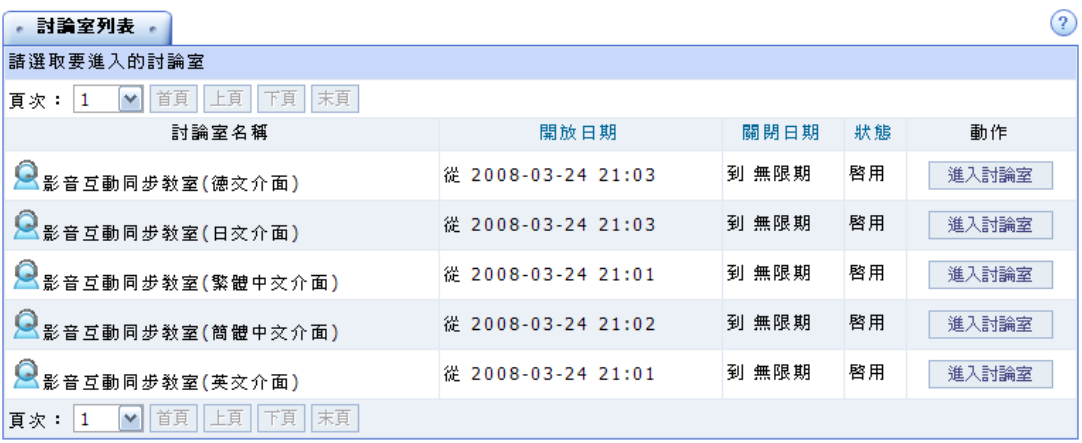